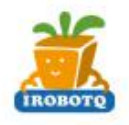

# 萝卜圈 3D 机器人在线仿真平台

入门教程

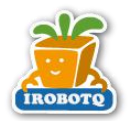

目录

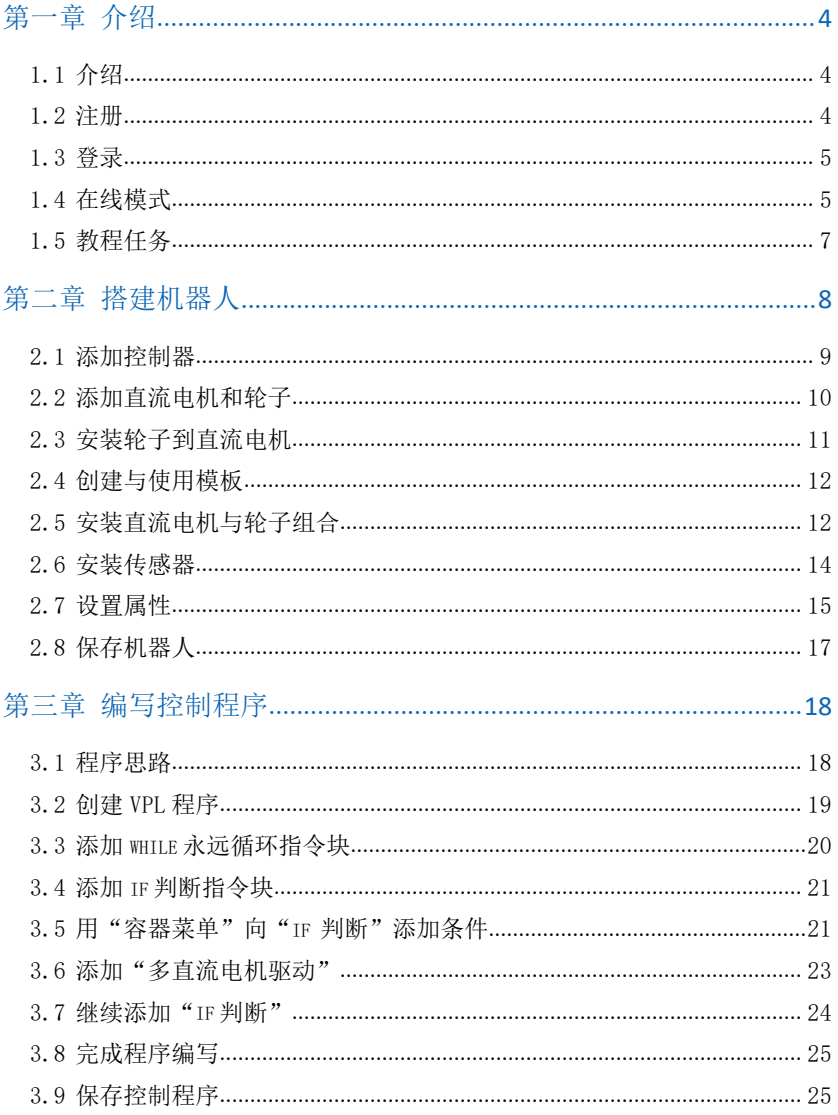

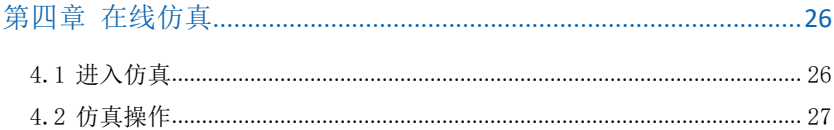

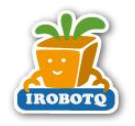

# 第一章 介绍

### **1.1** 介绍

欢迎使用"萝卜圈三维机器人在线仿真平台"(以下简称"萝卜圈仿真"), 它提供了全面的机器人仿真解决方案。

此教程从零开始完成"新手入门 循迹踢球"任务,完成此任务需要搭建一 部轨迹机器人,并为之编写图形化控制程序,之后使用仿真导航创建仿真包,最 后体验在线仿真过程。

萝卜圈仿真有离线和在线两种模式,离线模式主要进行本地练习使用。在 线模式可完成在线任务,更可与其它用户进行在线 PK,并具有积分体系。

萝卜圈仿真的操作流程如图所示。

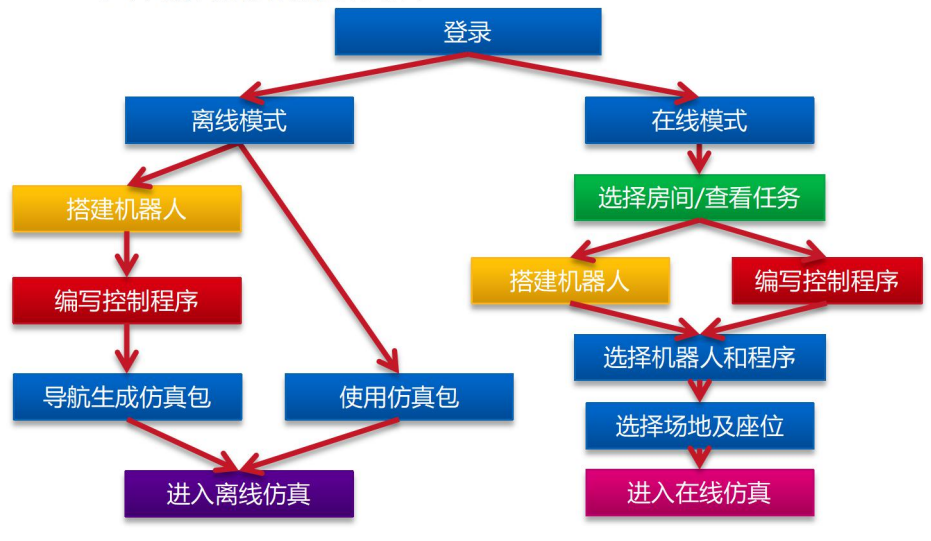

图 1 操作流程

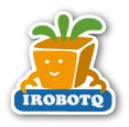

### **1.2** 注册

在桌面上双击"IRobotQ 3D"快捷方式,启动"萝卜圈三维机器人在线仿 真平台",在登录窗口中单击"注册",在浏览器中显示注册网页,填写完整的 信息完成注册。

### **1.3** 登录

启动完毕后,登录窗口如图 2 所示。在登录窗口上输入用户名、密码,选 择服务器,单击"**Go**!"开始登录,登录完毕后进入在线模式主窗口。

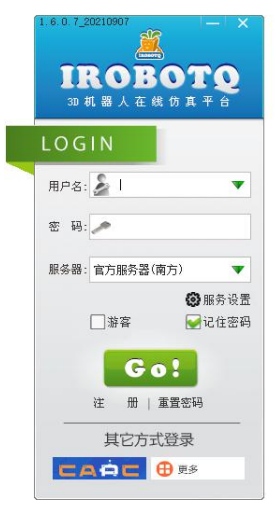

图 2 登录窗口

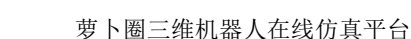

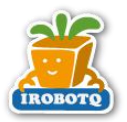

### **1.4** 在线模式

在线模式主窗口如图所示,在线模式下可进行搭建场景、搭建机器人、编 写程序、本地场景、资源管理、运动回放、切换到本地模式等。

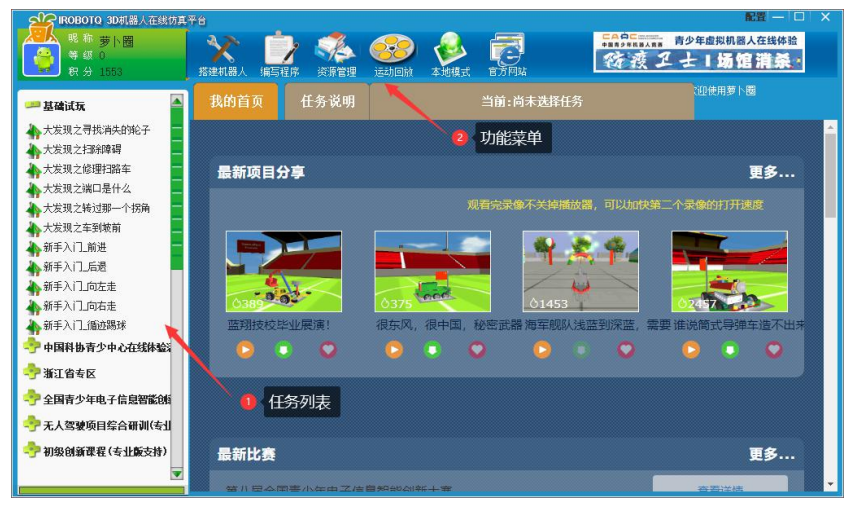

图 3 在线主界面

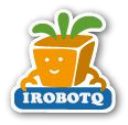

## **1.5** 教程任务

此教程完成"新手入门 循迹踢球"任务需要的机器人和控制程序,任务场 景如图 4。任务要求: 机器人从起始区出发, 沿轨迹线行走到终点, 碰到放在终 点的足球时完成任务,机器人在行走过程中脱离轨迹线视为任务失败。

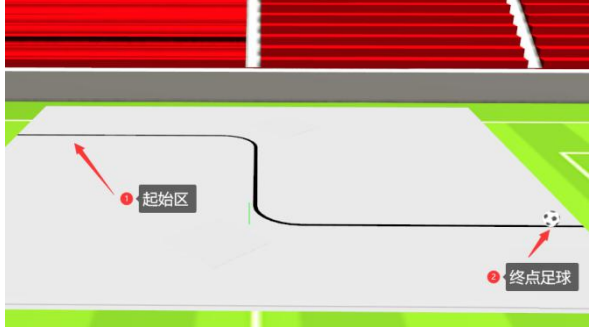

图 4"新手入门\_循迹踢球"任务场景

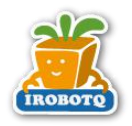

# 第二章 搭建机器人

在线模式主窗口单击"搭建机器人",在选择智能设备界面双击 标进入机器人编辑器,其窗口如图 5。

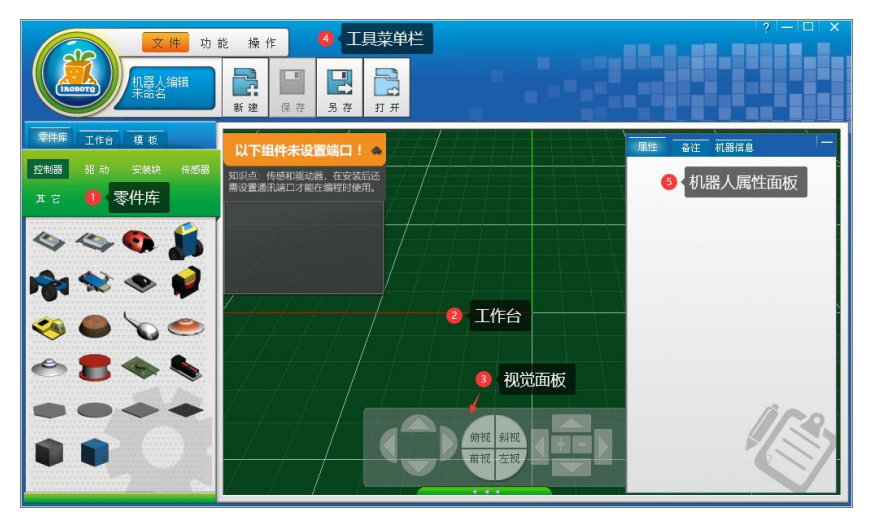

图 5 机器人编辑界面

- ●零件库:包含所有零件,有控制器、驱动、安装块、传感器和其它 5 大类。
- 零件列表:列出各个零件分类中所有零件。
- ●模板列表: 用户创建的模板,模板可保存经常使用的模型组合。
- ●菜单工具栏: 有文件、功能和操作 3 个菜单, 菜单下有相应的工具栏命令。
- 属性面板:在属性面板中设置直流电机、伺服电机、传感器的属性。
- 机器人信息:查看机器人零部件的数量,机器人的重量、尺寸等信息。
- ●工作台:用于搭建机器人的操作区,完成机器人零部件的安装等操作。
- ●视角控制面板: 调整查看编辑区的视角, 完成视角旋转、缩放、移动等操作。

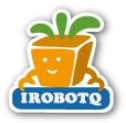

### **2.1** 添加控制器

单击"控制器"列表,按以下方式添加模型到工作台:

- 单击选择第 1 排第 2 个控制器图标;
- 再在"工作台"中间位置单击,将此控制器添加到工作台内,操作如 图 6 所示。

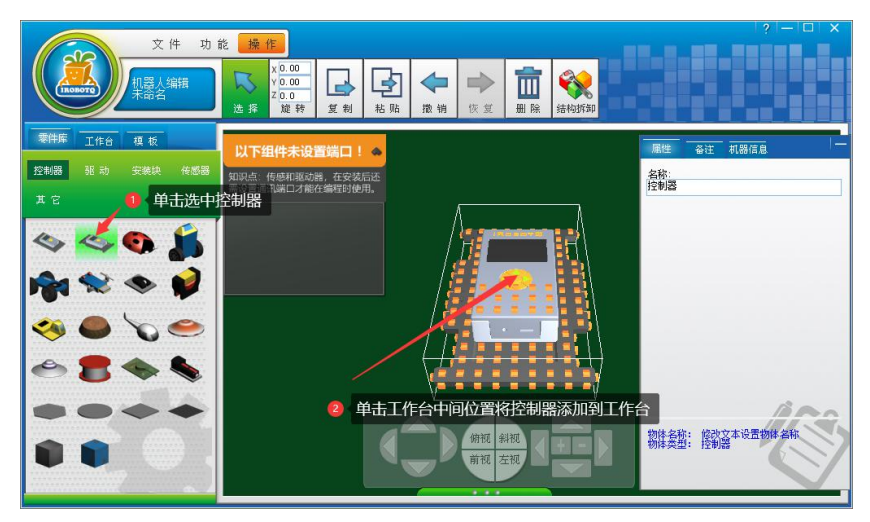

图 6 添加控制器

添加模型时放置其它模型上时,会自动推开到空闲的位置。 控制器的方向:朝向编辑区的蓝色坐标轴的方向为机器人前方。

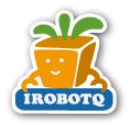

### **2.2** 添加直流电机和轮子

单击"零件库"面板中的"驱动"列表,按图示添加 1 个直流电机和 1 个 轮子。放置到控制器的旁边。放置完后的结果如图 7 所示。

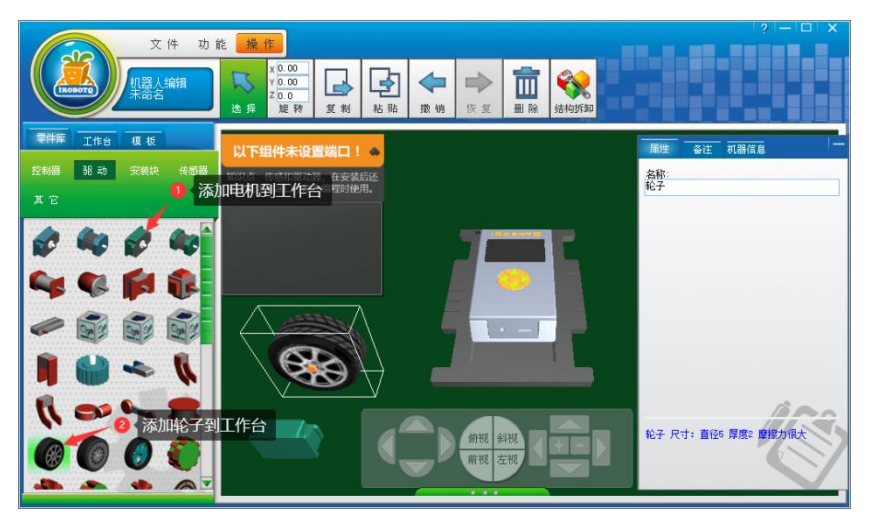

### 图 7 添加直流电机和轮子

请勿添加"10 倍精度直流电机"。直流电机摆放在工作台左下角方便后续 操作。

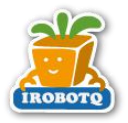

### **2.3** 安装轮子到直流电机

将轮子安装到直流电机的输出轴,安装过程如图 8 所示:

- 单击选中"轮子"上的安装点,选中的安装点由橙色变为粉红色;
- 再单击"直流电机"驱动轴上的圆形安装点, "轮子"就被自动安装到 "直流电机"上;

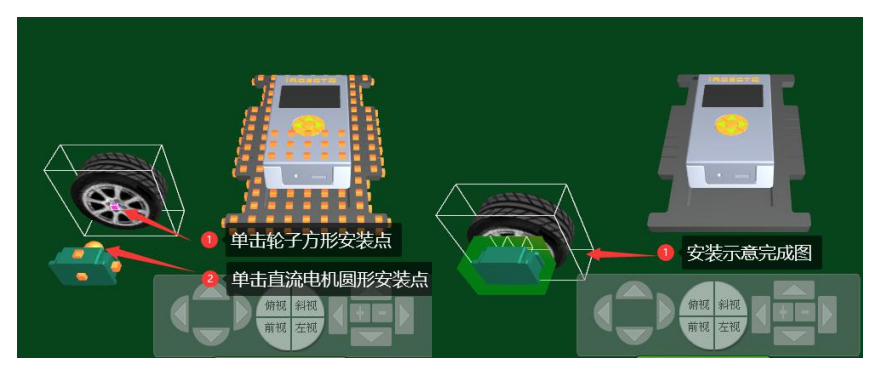

图 8 安装轮子到直流电机

安装操作——先单击选择模型 A(或模型组合)的安装点,再单击模型 B(或 模型组合)的安装点,模型 A 被安装到模型 B 上。模型 A 的安装点只能是方形, 但不能是控制器的安装点。模型 B 的安装点可以是方形,也可以是圆形。

要取消选中的安装点,可再次单击此安装点,或按键盘的"ESC"键。

安装到方形安装点的模型是相对固定的,相互之间不能活动。安装到圆形 安装点的模型是相对活动,如直流电机或伺服电机的输出轴。

选中模型, 按"空格"键使模型沿 Y 轴旋转 90 度。

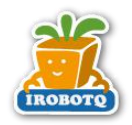

### **2.4** 创建与使用模板

一个完整的可行走的机器人需要要安装 4 组直流电机和轮子,可以使用"模 板"功能简化操作。操作步骤如图 9:

- 洗择"直流电机"和"轮子"组合的任何一个模型;
- 单击"模板">"创建模板",组合模型的图标添加到模板列表,模板 创建成功;

使用模板:

- 单击选中模板列表的中的"直流电机"和"轮子"组合模板
- 在机器人工作台空白位置单击,模板被添加到工作台。

共添加 3 次"直流电机"与"轮子"组合的模板,此时编辑区内共有 1 个 控制器和 4 组"直流电机"和"轮子"组合。

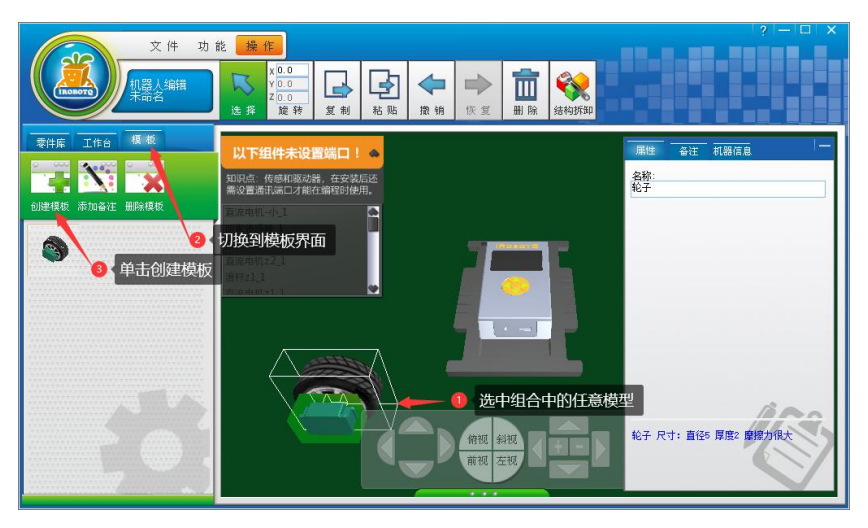

图 9 创建模板

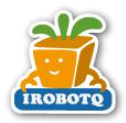

### **2.5** 安装直流电机与轮子组合

选择创建好的模板,依次放到控制器四周如图 10 所示位置,然后分别选择 直流电机上的安装点将其安装到控制器对应的安装点上(直流电机卡槽中间安装 点),完成后的机器人如图 11 所示:

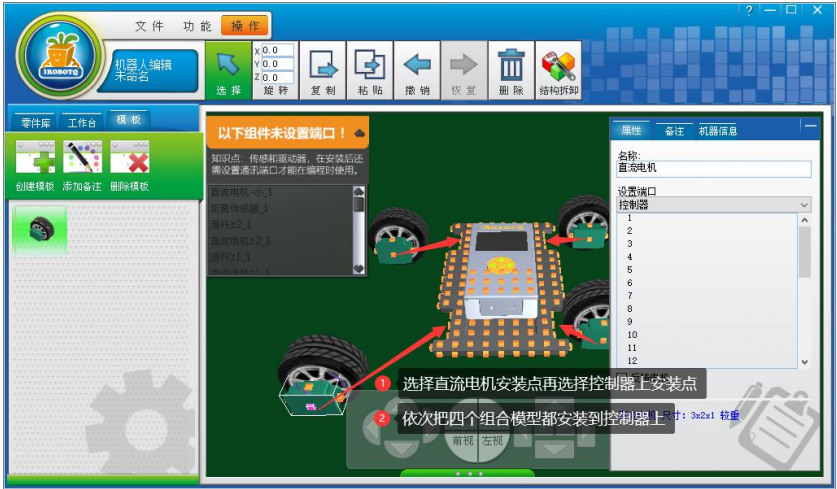

图 10 安装直流电机与轮子组合

安装过程中建议第一个直流电机放在 工作台的左下角,确保选中直流电机时可以 看到直流电机前面的圆形安装点。这样有利 于迅速正确的完成机器人安装操作。

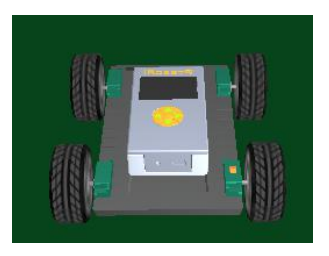

图 11 安装完成后的机器人

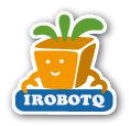

### **2.6** 安装传感器

"新手入门 循迹踢球"任务需要在机器人前方装上检测颜色变化的"灰度 传感器",且传感器的检测方向需要向下。

- 选中控制器,使用视角菜单里的旋转功能,使机器人前方朝向显示屏;
- 选择两个"灰度传感器"添加到工作台;
- 将传感器安装到机器人上,且保证传感器检测方向向下;

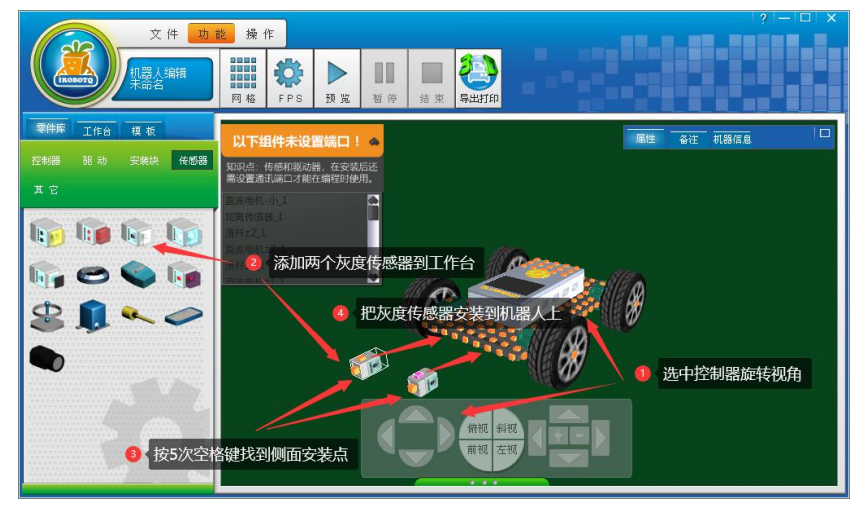

图 12 安装灰度传感器

传感器的侧面和顶部各有 1 个安装点, 选中传感器后旋转视图使能看到侧面的安 装点时再进行安装。

![](_page_13_Picture_10.jpeg)

图 13 安装完成的机器人

![](_page_14_Picture_1.jpeg)

### **2.7** 设置属性

"直流电机"和"灰度传感器"必须在设置属性后才可由控制程序使用, 属性面板如图 14。设置属性时,请保持"属性面板"为展开状态。

![](_page_14_Figure_4.jpeg)

图 14 属性面板

![](_page_15_Picture_0.jpeg)

依次选择各个"直流电机"和"灰度传感器",分别设置属性如图 15 所示:

![](_page_15_Figure_3.jpeg)

图 15 端口属性设置

注:上图左侧电机设置反转属性,目的是使左右电机默认运动方向保持-致,方便后续控制程序的编写,详情参阅知识点微课:

https://www.bilibili.com/video/BV1N7411Z7Np?share\_source=copy\_web

![](_page_16_Picture_0.jpeg)

# **2.8** 保存机器人

编辑完后保存机器人文件,单击"文件">"保存"命令,如图 16。

![](_page_16_Picture_4.jpeg)

图 16 保存机器人

在出现的"保存机器人"窗口中,输入机器人名称"机器人-走轨迹",单 击"确定",如图 17 所示。

![](_page_16_Picture_7.jpeg)

图 17 保存机器人

![](_page_17_Picture_1.jpeg)

# 第三章 编写控制程序

### **3.1** 程序思路

"新手入门 循迹踢球"任务要求机器人沿轨迹线行走,机器人安装有 2 个 "灰度传感器"用于检测轨迹线与机器人的相对位置,一般情况下,其相对位置 关系有如下几种:

- 机器人在轨迹线的左侧——机器人左转
- 机器人在轨迹线的右侧——机器人右转
- 机器人在轨迹线的中间——机器人前进

根据以上关系,机器人需要不断地检测轨迹并修正自身的驱动状态,来完 成轨迹任务。接下来开始编写走轨迹机器人的控制程序。

![](_page_18_Picture_0.jpeg)

### **3.2** 创建 **VPL** 程序

在线模式主窗口单击"编写程序",在"选择编程平台"窗口双击 标进入图形化编程界面。如图 18 所示,单击"新建"在弹出的机器人列表框内 选择机器人名称"机器人-走轨迹",单击"确定"为"机器人-走轨迹"创建控 制程序。

![](_page_18_Figure_4.jpeg)

图 18 给指定的机器人编程

创建机器人控制程序必须指定机器人,在编辑控制程序时可以获得关联的 机器人的硬件信息,包括直流电机、伺服电机、传感器可驱动的部件的数量、名 称、端口等信息。

机器人的控制程序也称为 VPL(Visual Programming Language 可视化编程 语言)。

![](_page_19_Picture_0.jpeg)

### **3.3** 添加 **while** 永远循环指令块

控制程序需要不断地循环检测轨迹线与机器人的位置关系,首先添加"**while** 永远循环"指令块,按以下步骤操作,如错误**!**未找到引用源。所示:

- **将左侧"控制"**类别中的"while 永远循环"指令添加到工作台;
- 单击"开始"指令块,将鼠标指针移动到"开始"指令块下部半圆的出 口连接点上,半圆变为红色;
- 在"开始"指令块下方红色连接点上按住鼠标左键,向下拖动鼠标到 "**while** 永远循环"指令块的中间位置,松开鼠标,即完成指令块的 连接;

![](_page_19_Picture_7.jpeg)

图 19 添加"while 永远循环"指令块

![](_page_20_Picture_0.jpeg)

### **3.4** 添加 **if** 判断指令块

按照上面的方法,在"**while** 永远循环"的"√"(循环体出口)上添加 一个"**if** 判断"指令块。完成后控制程序如图 20。

![](_page_20_Picture_4.jpeg)

图 20 添加"if 判断"指令块

### **3.5** 用"容器菜单"向"**if** 判断"添加条件

向"**if** 判断"容器中添加"当左侧灰度传感器的值小于 100(小于 100 认为 检测到了黑线)"的条件,按以下方式操作,如图 21 所示:

- 在"if 判断"容器中单击右键, 在"容器菜单"中单击"小于"指令 块;
- 在"小于"指令块左侧容器中单击右键,在"容器菜单"中单击"灰度" 指令块;
- 在"小于"指令块右侧容器中单击右键, 在"容器菜单"中单击"常量 **int**"指令块。

![](_page_21_Picture_0.jpeg)

![](_page_21_Figure_2.jpeg)

#### 图 21 给"if 判断"添加条件

为"if 判断"容器中的"灰度"和"常量 int"模块设置属性:

- 选中"灰度"指令块,在属性面板选择使用"灰度传感器 左", 如图 22;
- 选中"常量 int"模块,修改其属性中的"数值"项为"100", 如图 22;

![](_page_21_Picture_125.jpeg)

![](_page_22_Picture_0.jpeg)

### **3.6** 添加"多直流电机驱动"

在"if 判断"指令块的"√"(条件成立)出口处添加1个"驱动"项里 的"多直流电机驱动"指令块,选中此指令块,设置属性如图 23 。

![](_page_22_Picture_4.jpeg)

图 23 第 1 个"多直流电机驱动"模块属性

"多直流电机驱动"模块设置为左侧 2 个直流电机反转,右侧 2 个直流电 机正转,使机器人整体左转。

![](_page_23_Picture_0.jpeg)

### **3.7** 继续添加"**if** 判断"

再添加 1 个"**if** 判断"指令块,并添加其条件,结果如 24 所示:

- 在第 1个"if 判断"指令块的"×"(条件不成立)出口处再添加一个 "if 判断"指令块:
- 在"if 判断"指今块的容器中添加"小于"指今块:
- 在"小于"指令块的左容器中添加"灰度"指令块;右容器中添加一个 "常量 int"指令块。
- 选中"灰度"指令块, 在属性面板选择使用"灰度传感器 右";
- 选中"常量 int"指令块,修改其属性中的"数值"项为"100"。
- 在第2个"if 判断"的"√"(条件成立)出口添加1个"多直流电 机驱动"模块,并设置属性。

![](_page_23_Figure_10.jpeg)

#### 图 24 添加第 2 个"if 判断"

![](_page_24_Picture_0.jpeg)

### **3.8** 完成程序编写

在第 2 个"**if** 判断"的"×"(条件不成立)出口添加 1 个"多直流电机 驱动"模块。当左侧和右侧的灰度传感器都没有检测到黑线时,使机器人直行。

至此, 走轨迹程序编写完毕, 最终的结果如图 所示, 可以单击"操作"中 的"自动排列"使模块的排列更合适。

![](_page_24_Figure_5.jpeg)

图 25 走轨迹完整程序

### **3.9** 保存控制程序

单击"文件">"保存",在"保存 VPL"窗口中输入控制程序的文件名"程 序-走轨迹",单击"确定"保存控制程序。

在保存时如果提示程序存在错误,可选择继续保存或终止保存,在排除错 误之后再次保存程序。排除错误时,大部分的错误在单击错误提示后会自动选中 错误的模块,方便排除错误。

# 第四章 在线仿真

### **4.1** 进入仿真

在左侧任务列表选择"基础试玩"继续选择"新手入门**\_**循迹踢球",然后 选择对应机器人,和对应控制程序,进入座位,即可进入仿真。

![](_page_25_Picture_3.jpeg)

图 26 选择机器人控制程序进入仿真

![](_page_26_Picture_0.jpeg)

## **4.2** 仿真操作

在仿真窗口中,单击控制栏的"开始"按钮,开始仿真。任务结束后在得 分窗口单击"返回"回到仿真界面。仿真过程中单击右上角的"×"可终止仿真 并返回到在线模式主窗口。

![](_page_26_Picture_4.jpeg)

图 27 仿真界面